# User Guide:

Table of Content

1. Login Procedure

- (A) If the 1st login is via RBC Wealth App and setting up your 2FA (RBC Secure)
- (B) If the 1st login is via Web
- (C) Setup required for your 1st login
- (D) Future web login will be via Push notification once you have setup your RBC Secure
- 2. Login Online Service via RBC Wealth app or Web
- 3. Forgot Password
- 4. Settings
  - Change User ID
  - Change password
- 5. Menu Overview
  - Overview
  - Positions
- 6. Menu Portfolio Detail
- 7. Payments
- 8. Documents
- 9. Others
- 10. Logout

#### 1. Login Procedure

(A) If the 1st login is via RBC Wealth App and setting up your 2FA (RBC Secure) If you are a client with Hong Kong Branch, please use RBC Wealth HKB app If you are a client with Singapore Branch, please use RBC Wealth SGB app

Pls click on "Get SMS OTP" and follow the instruction on the app to do your 1st login setup.

If you are also setting up RBC Secure, pls click on "Activate RBC Secure" in the app You may refer to the following step-by-step visual guide to assist you in setting up your RBC Secure: <u>https://youtu.be/37QYYN4U9ok</u>

#### (B) If the 1st login is via Web

Please follow the procedures below to login. You may access the link from <u>https://www.rbcwealthmanagement.com/en-asia/</u>

If you are a client with Hong Kong Branch, please select "Hong Kong account access". If you are a client with Singapore Branch, please select "Singapore account access".

|          | Cont    | ntact us 🕀 Asia   EN | ~ |
|----------|---------|----------------------|---|
| Insights | Careers | Q Sign in ^          |   |
|          | Hong    | Kong account access  | Ì |
|          | Singap  | pore account access  |   |

# (C) Setup required for your 1st login

a. To log in, you will require:

Web View

- User ID (Provided in the Online Service welcome letter)

- Personalized Password (Provided in the Online Service Password letter. You are required to change this password upon first log in).

- Mobile phone with number registered to receive SMS for Online Service authentication.

b. Input the User ID and personalized password in the screen below.

| Welcome  | ← Login                                |
|----------|----------------------------------------|
| User ID  | Please enter your User ID and password |
| Password | Password<br>XXXXXX (O)                 |
|          | Forgot Password?                       |
|          |                                        |
|          | Submit                                 |

You will view the subsequent screen as follows. A one-time SMS password (OTP) will be sent to your mobile phone. You can input the SMS OTP and click Login.

# **App View**

#### Web View

#### **App View**

# SMS One-Time Password

A SMS OTP has been sent to your mobile phone. Please wait for the message and enter the OTP below.

| Login                                                                                                    |  |  |
|----------------------------------------------------------------------------------------------------|--|--|
| and the second second second second second second second second second second second second second second second |  |  |
|                                                                                                    |  |  |

# < SMS One-Time Password

Please enter the SMS OTP sent to your mobile phone.

| SMS OTP<br>1234 | 0      |
|-----------------|--------|
|                 | Resent |
|                 |        |
|                 |        |
|                 |        |

When you login with your Personalized Password for the first time, the system will prompt you to change the personalized password:

#### Web View

#### Change Password

| w password  |        |  |  |
|-------------|--------|--|--|
|             |        |  |  |
| nfirmation  |        |  |  |
| anning type |        |  |  |
|             |        |  |  |
| Cancel      | Submit |  |  |

#### **App View**

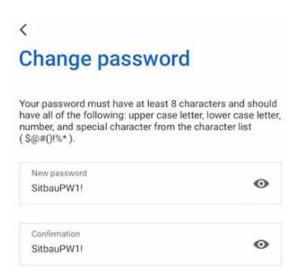

#### Tips:

Password composition must comply with password policy as stated below:

- 1. It must be a minimum of eight (8) characters in length
- 2. It must include the following:
  - a. One upper case letter;

- b. One lower case letter;
- c. One number;
- d. One special character from the character list ( \$@#( )!%\* );
- 3. The new password cannot be the same as the previous 8 passwords.
- 4. It rejects passwords that are easy to decipher. (e.g. "abcde", "1234", "AaAaaAA", "qwerty") Once your new password is saved successfully, you will view the screen as follows.

| Password Ch            | nange Successful |
|------------------------|------------------|
| Your new password is n | now valid.       |
| Continue               |                  |

C. For first time login, you need to set up answers to your secret questions. Please note down the answers and keep them safely. These will be used to prompt you in the future if you need to reset your password online. Upon submit answer, system will direct you to the overview page.

| Veb View                                                                                                    | App View                                                                   |
|----------------------------------------------------------------------------------------------------|----------------------------------------------------------------------------|
| Please answer the following questions in order to reset your password.<br>What is the name of your primary school? | Secret questions Please provide your answer to the secret questions below. |
| What is your mother's maiden name?                                                                                 | What is your mother's maiden name?                                         |
| Cance1 Submit                                                                                                    | What was the name of your primary school?                                  |
|                                                                                                    | Secret answers answer                                                      |
|                                                                                                    | Submit                                                                     |

(D) Future web login will be via Push notification once you have setup your RBC Secure

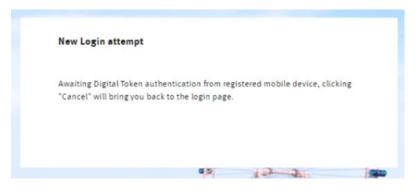

After you key in your User ID and Password, you will see this prompt

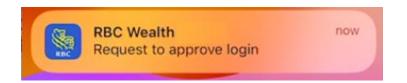

You will see this notification.

| RBC Wealth<br>Login |  |
|---------------------|--|
| Confirm             |  |

Then click "Confirm"

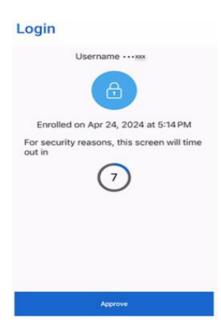

You can click on "Approve" and you can now access the web banking

#### 2. Login Online Service via RBC Wealth app or Web

You can login for your online service across different devices (desktops and mobile phones under Android or iOS). The pages are designed to be responsive, so as to provide you with the best view on your devices.

If you are a client with Hong Kong Branch, please use RBC Wealth HKB app

If you are a client with Singapore Branch, please use RBC Wealth SGB app

# Web View

#### **App View**

| Wealth Overview                    |   |                               |                              |         | Total Value                         |   |
|------------------------------------|---|-------------------------------|------------------------------|---------|-------------------------------------|---|
| USD 2046-239 21                    |   |                               |                              | A Tapel | USD 3,046,339.31                    |   |
| All portfolio e<br>Tepritales      |   | 27/080                        | (24480)                      |         | Sunday, October 29, 2023            |   |
| uterstanden<br>USD 3,046,399,31    |   | terforuin<br>USD 1,383,574,46 | Verblevalle<br>USD 594713.32 | *       | All portfolios                      |   |
| 25,020                             |   |                               |                              |         | 3 portfolios                        |   |
| na tido order<br>1150 1/0740331.53 | • |                               |                              |         |                                     | > |
|                                    |   |                               |                              |         |                                     |   |
|                                    |   |                               |                              |         | Portfolio value<br>USD 3,046,339.31 |   |
|                                    |   |                               |                              |         | 030 3,040,339.31                    |   |
|                                    |   |                               |                              |         |                                     |   |
|                                    |   |                               |                              |         | 23/USD                              | 1 |
|                                    |   |                               |                              |         | 23/USD                              | 1 |
|                                    |   |                               |                              |         | 23/USD                              |   |
|                                    |   |                               |                              |         | 23/USD                              | > |
|                                    |   |                               |                              |         | 23/USD                              | > |

#### 3. Forgot Password

If you forget your password, you can click Forgot password link on login page to reset password online.

You need to enter your user ID and click Next to proceed.

|         | you forgot your password you can re-set your password by<br>in your User ID. |
|---------|------------------------------------------------------------------------------|
| User ID |                                                                              |
| 1       |                                                                              |

You need to provide your answers to secret questions which you have set up upon your first login. If you cannot recall your secret question answers, please contact your relationship manager to request a new password.

| hat is the n  | ame of your primary so | hool? |  |
|---------------|------------------------|-------|--|
|               |                        |       |  |
| hat is your r | nother's maiden name   | 1?    |  |
|               |                        |       |  |
|               |                        |       |  |

After you provide correct answers to your secret questions, you will view the subsequent screen as follows. A SMS one time password (OTP) will be sent to your mobile phone. You can input the SMS OTP and click Login.

You can set your new password in the Password Reset screen.

|                             | our user ID, new password.                                |
|-----------------------------|-----------------------------------------------------------|
| New password                |                                                           |
| New Pass                    | sword                                                     |
| Password con                | firmation                                                 |
| Confirm F                   | assword                                                   |
| Cancel                      | Submit                                                    |
| /our password               | I must have at least 8 characters and should have all of  |
| he following:<br>character. | upper case letter, lower case letter, number, and special |

Once your new password saved successfully, click Submit to redirect to login page.

# 4. Settings

You can select display language, change password and Account & profile settings under the User icon.

|    | ¢ 💿                    |
|----|------------------------|
| 錢  | Account & profile      |
| ⊕  | Language: English (US) |
| ©7 | Change password        |
| →] | Log out                |

You can select Account & profile to go to General, Accounts and Portfolio settings. You can change user ID, set default display language and default reference currency under General settings. You can also set customized account names under Accounts setting or portfolio names under Portfolios settings.

| Home > User settings                                                           |   |                           |   |                               |   |
|--------------------------------------------------------------------------------|---|---------------------------|---|-------------------------------|---|
| User settings                                                                  |   |                           |   |                               |   |
| Profile<br>Services Test Online<br>Contract no.                                |   |                           |   |                               |   |
| General<br>Display settings<br>Account security<br>Reporting<br>Change User ID | > | Accounts<br>Account names | > | Portfolios<br>Portfolio names | > |

• Change User ID

Select Change User ID under section Account & profile to set your preferred user ID. After setting up the preferred user ID, you can log in by using either the bank's default 6 digit user ID or your preferred user ID.

• Change password

Select Change password and the set the new password in the new prompt window. Password composition must comply with the password policy

#### 5. Menu Overview

After the login, you will be directed to Overview page.

You can view the wealth of all your portfolios and single portfolio. Click each single portfolio to view the details.

You can click the vertical menu to navigate to the other pages.

Number of unread documents shows on the Document icon on the horizontal menu. The User icon is available for you to customize your Online Service settings or change of password.

| etilee         | Wealth Overview              |   |                  |   |                |                     |  |
|----------------|------------------------------|---|------------------|---|----------------|---------------------|--|
| artijās Detail | HEDER OTE HER                |   |                  |   | De .           |                     |  |
| ocumenta.      |                              |   |                  |   |                | A Export            |  |
| systems        | USD 3.046.339.31             |   |                  |   | 5.0            | ing (Initia 19 202) |  |
|                | 1.00                         |   | 23/050           |   |                |                     |  |
|                | All portfolios<br>Teoríficas |   | 23/050           |   | (24/USD        |                     |  |
|                |                              |   |                  |   |                |                     |  |
|                |                              | , |                  | , |                | 3                   |  |
|                | Particle calar               |   | Particles value  |   | Particle salue |                     |  |
|                | USD 3.046,339.31             |   | USD 1,383,574.46 |   | USD 584,713.32 |                     |  |
|                | 25/USD                       |   |                  |   |                |                     |  |
|                | 23/030                       |   |                  |   |                |                     |  |
|                |                              |   |                  |   |                |                     |  |
|                |                              |   |                  |   |                |                     |  |
|                | Perfisienation               |   |                  |   |                |                     |  |

# **Overview**

Portfolio detail page provides a summary of your single portfolio. You can view assets and liabilities allocation in graph and matrix table.

You can view different portfolios by selecting portfolio from the portfolio dropdown list.

You can also change the reporting currency in the dropdown list.

Click on Positions or Bookings tab in order to see portfolio positions and transactions.

| All portfolios              |   |                                                         |
|-----------------------------|---|---------------------------------------------------------|
| All portfolios              | * |                                                         |
| Overview Positions Bookings |   |                                                         |
|                             |   | Reporting currency<br>United States Dollar (USD) 👱 Expr |

#### **Positions**

The tab Positions shows you position details of each single portfolio. You can see information such as Quantity, Cost Price, Market Price, FX Price, Price Date, Market Value, Currency, Unrealized P/L%, Value in Portfolio Currency and Acc. Int in Portfolio Currency.

| - Portfolios           |           |            |              |              |                      |                  |      |
|------------------------|-----------|------------|--------------|--------------|----------------------|------------------|------|
| All portfolios         |           |            | •            |              |                      |                  |      |
| Overview Positions Boo | okings    |            |              |              |                      |                  |      |
|                        |           |            |              |              | Reporting currency - |                  |      |
| By portfolio           |           |            |              |              | United States Do     | ollar (USD) -= 👱 | Expo |
|                        |           |            |              |              |                      |                  |      |
| Portfolio value        |           |            |              |              |                      |                  |      |
| USD3,046,339.31        |           |            |              |              |                      |                  |      |
| X Collapse all         |           |            |              |              |                      |                  |      |
|                        |           |            | Market Price |              |                      |                  |      |
|                        |           |            | FX Rate      | Market Value |                      | Value in USD     |      |
| Description Portfolio  | Quantity  | Cost price | Price Date   | Currency     | Unrealized P/L in %  | Acc. Int in USD  |      |
| ✓ Cash                 |           |            |              |              |                      | USD 56,639.16    |      |
|                        | AUD 37.09 |            | 0.641        | AUD 37.09    |                      | USD 23.99        |      |
| Current Account AUD    | MOD 37.09 |            | 0.0.1        | 1100 01.02   |                      |                  |      |

You can click the portfolio positions grouped by asset class.

You can click any position line to view booking details of the selected position.

In the cash account statement page, you can click **Filter** to open the Filter window. You can select different time periods, Booking type, etc. and click Filter button to show the booking details of the selected cash account.

# Filter

|                                       |              | You don't hav | ve any saved filters | -           |
|---------------------------------------|--------------|---------------|----------------------|-------------|
| Q Search                              | Booking type | •             | Min. amouật          | Max. amouin |
| e.g. booking text, beneficiary, asset |              |               |                      |             |
| Transaction type                      | Any date     | -             |                      |             |

Filter

In the non cash account booking page, you can also select different time periods and click Filter button to show booking details of the selected position. You can show Position Details page by clicking the selected position under the non cash account.

| / Equity                                   |     |         |                    |              |        | USE<br>1,006,570.99 |
|--------------------------------------------|-----|---------|--------------------|--------------|--------|---------------------|
| Invesco S&P 500 Equal                      | 279 | USD     | USD 28.47          | USD 7,943.13 | -2.65% | USD 7,943.13        |
| Weight Health Care ETF                     |     | 29.2458 | Sep 14, 2023       | USD          |        | USD 0.00            |
| Position details                           |     |         |                    |              |        |                     |
| Invesco S&P 500 Equal Weight Health Care E | TF  |         |                    |              |        |                     |
| Overview Bookings                          |     |         | G                  |              |        |                     |
|                                            |     |         |                    |              |        | ± Export            |
| Portfolio                                  |     |         |                    |              |        |                     |
| .24/USD                                    |     |         |                    |              |        |                     |
|                                            |     |         |                    |              |        |                     |
| Valuation                                  |     |         |                    |              |        |                     |
| Quantity                                   |     |         | Accrued interest   |              |        |                     |
| 279                                        |     |         | USD0.00            |              |        |                     |
| Closing price                              |     |         | Value in reporting | a currency   |        |                     |
| USD28.47                                   |     |         | USD7,943.13        |              |        |                     |
|                                            |     |         | Value in position  | ourrency     |        |                     |
| Price date                                 |     |         |                    |              |        |                     |

# **Bookings**

The tab Bookings shows you the movements for each single portfolio. Cash account transactions are not included. Please check each cash account for booking details.

| All por |                      |     |         |                        | *                                                                           |                                        |                    |                        |          |
|---------|----------------------|-----|---------|------------------------|-----------------------------------------------------------------------------|----------------------------------------|--------------------|------------------------|----------|
| Overvie |                      | ns  | Booking | js                     |                                                                             |                                        |                    |                        | ± Export |
|         | Transaction          |     |         |                        |                                                                             |                                        |                    |                        |          |
|         | date<br>Sep 12, 2023 | USD | 18,     | Portfolio<br>18.23/USD | Asset<br>BlackRock Global Funds -<br>Global Multi-Asset Income<br>Fund - A6 | Order type<br>Dividend<br>reinvestment | Quantity<br>102.77 | Net value<br>USD802.63 | >        |

You can search transactions by inputting key words, defining time periods or setting amount range. You can also choose to search by verification date, transaction date or value date of transactions.

| Q Search                            | Min. quantity                   | Max. quantity | Transaction type | 3   |
|-------------------------------------|---------------------------------|---------------|------------------|-----|
| e.g. booking text, beneficiary, ass | let                             |               |                  |     |
| - Time period                       | Any date                        |               | ^                |     |
| Any date                            | <ul> <li>Last 7 days</li> </ul> |               |                  |     |
|                                     | Last 14 days                    |               |                  |     |
|                                     | Last 30 days                    |               |                  |     |
| eset all                            | Last 180 days                   |               | Cancel           | Fil |

Filter

You can click at the end of the transaction record to show action menu Advice Document to open transaction advice PDF.

#### **Position Details**

You can view more details such as Valuation, Cost price/Unrealized Market Profit/Loss, Asset Information in Position Details page.

| Home > Portfolio Detail > Position Appian Corp     |                                                    |                 |  |  |  |
|----------------------------------------------------|----------------------------------------------------|-----------------|--|--|--|
| Position details                                   |                                                    |                 |  |  |  |
| Appian Corp                                        |                                                    |                 |  |  |  |
| Overview Bookings                                  |                                                    |                 |  |  |  |
|                                                    |                                                    | <u>↓</u> Export |  |  |  |
| ortfolio                                           |                                                    |                 |  |  |  |
| 4/USD                                              |                                                    |                 |  |  |  |
| aluation                                           |                                                    |                 |  |  |  |
| uantity                                            | Accrued interest                                   |                 |  |  |  |
| 2                                                  | USD 0.00                                           |                 |  |  |  |
| losing price                                       | Value in reporting currency                        |                 |  |  |  |
| SD 49.90                                           | AUD 1,593.32                                       |                 |  |  |  |
| rice date                                          |                                                    |                 |  |  |  |
| un 29, 2022                                        |                                                    |                 |  |  |  |
| alue in position currency                          |                                                    |                 |  |  |  |
| ISD 1,097.80                                       |                                                    |                 |  |  |  |
| ost price/unrealized profit                        |                                                    |                 |  |  |  |
| ost price                                          | Unrealized market profit/loss in position currency |                 |  |  |  |
| SD229.00                                           | -USD 3,940.20                                      |                 |  |  |  |
| nrealized market profit/loss in reporting currency | Unrealized market profit/loss in %                 |                 |  |  |  |
| JSD 3,940.20                                       | -78.21%                                            |                 |  |  |  |

# 6. Menu Portfolio Detail

You can view your portfolio positions for the complete portfolio as well for each single portfolio in Portfolio Detail page.

You can view different portfolio by selecting portfolio from the portfolio dropdown list.

You can also change the reporting currency in the dropdown list.

| Portfolio Detail      |          | C3         |              |              |                     |                      |
|-----------------------|----------|------------|--------------|--------------|---------------------|----------------------|
| Select portfolios     |          |            |              |              |                     |                      |
| All portfolios        |          |            | •            |              |                     |                      |
|                       |          |            |              |              | Reporting currency  |                      |
| By portfolio          |          |            |              |              | United States Dol   | lar (USD) 🖛 👱 Export |
| Portfolio value       |          |            |              |              |                     |                      |
| USD3,046,339.31       |          |            |              |              |                     |                      |
| CEXpand all           |          |            |              |              |                     |                      |
|                       |          |            | Market Price |              |                     |                      |
|                       |          |            | FX Rate      | Market Value |                     | Value in USD         |
| Description Portfolio | Quantity | Cost price | Price Date   | Currency     | Unrealized P/L in % | Acc. Int in USD      |
| > Cash                |          |            |              |              |                     | USD 56,639.16        |

#### 7. Payments

By selecting the "Payments" at the side menu can direct to the payment order book summary page, which shows both single payment execution and standing instruction.

| Overview          | Home > Payments  |                     |                           |                                    |          |            |
|-------------------|------------------|---------------------|---------------------------|------------------------------------|----------|------------|
| Portfolio Detail  | Payments         | Recurring           |                           |                                    |          |            |
| Corporate actions | Pending Executed | -                   |                           |                                    |          | 🛓 Export   |
| Documents         |                  |                     |                           |                                    |          |            |
| Paymenta          |                  |                     |                           |                                    |          |            |
|                   | Execution Calle  | Beneficiary         | Debit account             | Payment type<br>Payment source     | Dates    | Amount     |
|                   | Mar 11, 2022     | addr-1_7798<br>.001 | Current Account USD 3.001 | Domestic Payment<br>Single Payment | to-Wark. | USD 123.00 |
|                   |                  |                     |                           |                                    | 1-       | 1 6 2      |
|                   |                  |                     |                           |                                    |          |            |
|                   |                  |                     |                           |                                    |          |            |

| Single                    | Recurring                     |                       |       |                  |        |                 |
|---------------------------|-------------------------------|-----------------------|-------|------------------|--------|-----------------|
| Active Inactive           | All - Filter                  |                       |       |                  |        | <u>↓</u> Export |
| Next execution date       | Beneficiary                   | Debit account         |       | Payment detaile  | Status | Amour           |
| Mar 11, 2022<br>quarterly | Standing Instruction Doemstic | Current Account SGD   | .002  | Domestic Payment | Active | SGD 230.0       |
| Mar 11, 2022<br>monthly   | Standing Instruction Order    | Current Account USD 1 | 6.001 | Domestic Payment | Active | USD 650.0       |

#### 8. Documents

In Documents section, you will be able to view the advices of the transactions executed in the portfolio and the month end client statement. The advices will be generated after the transactions have been verified after the End of Day (EOD) process. Document Date refers to transaction value date for transaction advices and month end date for client monthly statements. You can either click the selected document line or the icon "…" at the end of the document line to download the PDF. The documents remain available online for 18 months.

The official transaction advices and monthly statements will be sent or available for collection as per mailing instruction given.

| Ownlow          | Home > Socurrents                                                                                                    |
|-----------------|----------------------------------------------------------------------------------------------------|
| Portfelio Datal | Documents                                                                                                    |
| D Documente     | New • Intex All Telline                                                                                                    |
| (5) Payments    |                                                                                                    |
|                 |                                                                                                    |
|                 | Coourserts will be available for download up to 10 months:                                                                                                    |
|                 | Conservations will be available for disversified up to 10 months     Kennel (************************************                                                                                                    |
|                 | Constant of the second difference (2010) and a second of the second of the second of t |

All unread documents have new state. You can also see total number of new documents from the documents icon on top.

| Wealth Management                       |                                       | ¢ e    |
|-----------------------------------------|---------------------------------------|--------|
|                                         | Documents                             |        |
| You can also view documents by differer | nt searching criteria as shown below. |        |
| Filter                                  |                                       |        |
| -0                                      | You don't have any saved filters      | · 1    |
| Q Document title                        | Category                              | •      |
| Q Business objects                      | • Status New                          | •      |
| Date                                    | *                                     |        |
| Reset all                               | Can                                   | Filter |

# 9. Others

You may see the "existing login detected" message as shown, for in the following two scenarios:

- If your previous session was logged out due to inactivity within the past hour If you are currently logged in via other devices •
- •

Click Continue to proceed.

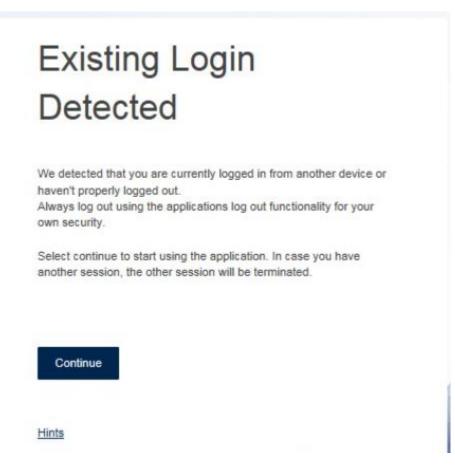

# 10. Logout

You can click  $\neg$  Log out under the User icon to logout your session. Your session will be auto logged out after 15 minutes of inactivity. When you are trying to log in from multiple devices, your previous session will be auto logged out after new session logged in successfully.

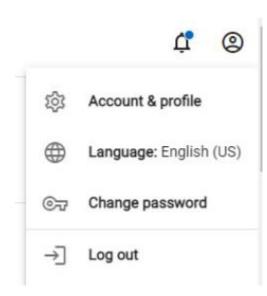

# You have successfully logged out.

For your own security, please clear the browser cache and close the browser.

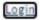